# **ÉPREUVE DE MATHÉMATIQUES**

### **TOUTES SPÉCIALITÉS DE BREVET PROFESSIONNEL DU GROUPEMENT II**

# **SUJET DESTINÉ AU CANDIDAT**

Nom et Prénom du candidat : N° :

Spécialité de brevet professionnel :

Date et heure d'évaluation : N° poste de travail :

Le sujet comporte 6 pages numérotées de 1 / 6 à 6 / 6.

Un formulaire se trouve en page 4 / 6.

Une fiche technique d'aide pour utiliser un logiciel comporte 2 pages numérotées de 5 / 6 et 6 / 6.

**Le sujet est à rendre avec la copie.** 

**Dans la suite du document, le symbole**  $\left(\begin{array}{c} \sqrt{a} \\ \sqrt{b} \end{array}\right)$  **signifie « Appeler l'examinateur ». Si l'examinateur n'est pas immédiatement disponible lors de l'appel, poursuivre le travail en attendant son passage.**

L'emploi des instruments de calcul est autorisé pour cette épreuve. En particulier toutes les calculatrices de poche (format maximal 21 cm  $\times$  15 cm), y compris les calculatrices programmables et alphanumériques, sont autorisées à condition que leur fonctionnement soit autonome et qu'il ne soit pas fait usage d'imprimante.

L'échange de calculatrices entre les candidats pendant les épreuves est interdit (note de service n° 2015-056 du 17-3-2015).

## **Les trois exercices peuvent être traités de manière indépendante.**

### **Exercice 1 (10 points)**

Lors du moulage par injection des matières plastiques, un cycle se décompose en trois phases :

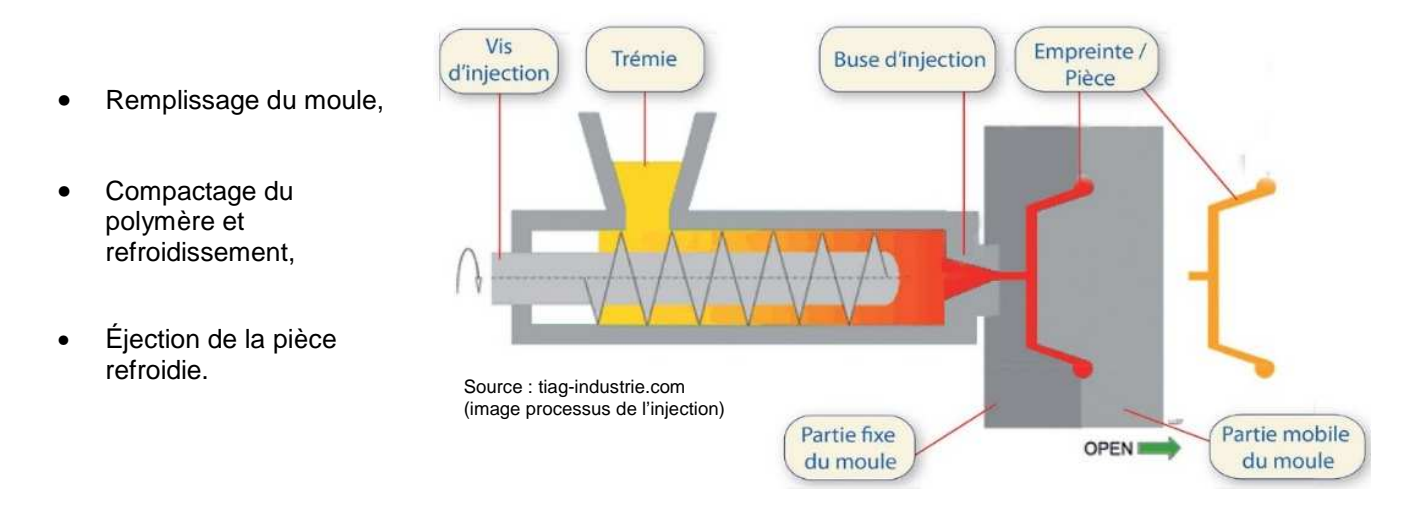

L'étude de la température au cours du refroidissement est capitale car elle permet de déterminer la durée optimale d'un cycle. Pour le polystyrène, une température de 70 °C est préconisée lors de l'éjection pour éviter tout risque de défaut de surface.

Le cahier des charges permet une tolérance de plus ou moins 5 % sur cette température.

Un pupitre de contrôle relève la température  $T$ , en degré Celsius, en fonction de la durée de refroidissement t, en seconde. Le relevé est reproduit dans le tableau ci-dessous.

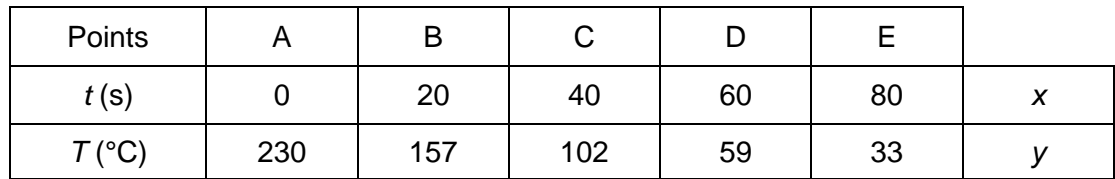

Un technicien effectue le réglage d'une presse à injection en programmant la durée du cycle à 55 s.

#### **Le but de l'exercice est de déterminer si le technicien a effectué le bon réglage.**

1.1 Ouvrir le fichier « Sujet1.ggb ».

Les points A, B, C, D et E sont positionnés dans le fichier.

La température en fonction de la durée peut être modélisée par une fonction f définie sur l'intervalle [0 ; 80] par  $f(x) = y$  où x représente la durée t en seconde et y la température T en °C.

Déterminer, à l'aide des curseurs a, b et c, l'expression algébrique de la fonction f.

1.2 Déterminer, à l'aide des fonctionnalités du logiciel, la durée optimale du cycle.

## **Appel : Présenter la démarche à l'examinateur.**

1.3 Déduire, en utilisant le cahier des charges, si le réglage du technicien est conforme.

### **Exercice 2 (6 points)**

Dans un atelier d'injection de matières plastiques, un opérateur prélève un échantillon de 1 000 pièces. Celles-ci sont pesées et le relevé est consigné dans le tableau suivant.

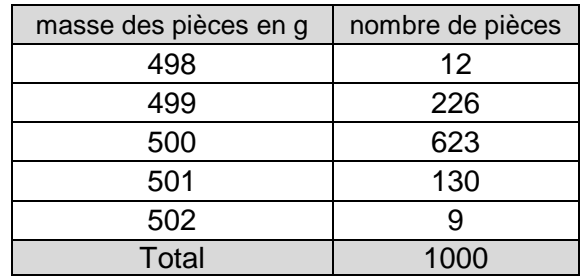

Pour valider la conformité de cette production, deux conditions portant sur la moyenne, notée  $\bar{x}$ , et l'écart-type, noté σ, doivent être respectées :

 $1^{\text{re}}$  condition :  $\bar{x}$  est comprise entre 499,5 g et 500,5 g.

2<sup>e</sup> condition : au moins 99 % des pièces pèsent entre ( $\bar{x}$  - 3σ) grammes et ( $\bar{x}$  + 3σ) grammes.

#### **Le but de l'exercice est de déterminer si la machine est bien réglée.**

- 2.1 Déterminer la masse moyenne  $\bar{x}$ , en gramme, des pièces. Arrondir le résultat à 10<sup>-2</sup>.
- 2.2 L'écart type pour cet échantillon est *σ* = 0,66 g.
	- 2.2.1 Déterminer les valeurs  $\bar{x}$  3*σ* et  $\bar{x}$  + 3*σ*.
	- 2.2.2 Déterminer le nombre de pièces comprise entre  $\bar{x}$  3*σ* et  $\bar{x}$  + 3*σ*.

2.3 En déduire si la machine est bien réglée.

#### **Exercice 3 (4 points)**

Cet exercice est un questionnaire à choix multiple. Pour chacune des questions posées, une seule réponse parmi celles proposées est exacte. Une réponse fausse, une réponse multiple ou l'absence de réponse ne rapporte ou n'enlève aucun point.

Indiquer sur la copie le numéro de la question et la lettre correspondant à la réponse. Justifier la réponse de la question 3.2.

3.1 La facture mensuelle d'électricité d'un foyer présente les informations suivantes. Abonnement mensuel : 8,40 € TTC

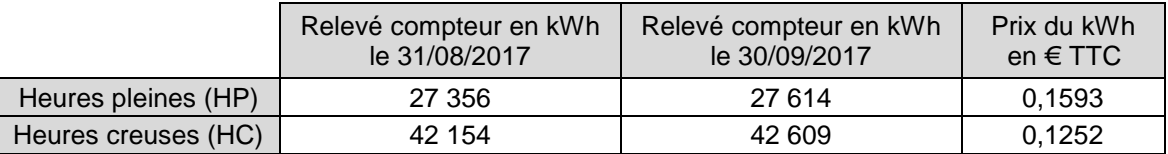

3.1.1 La consommation mensuelle en heures creuses, en kWh, entre le 31/08/2017 et le 30/09/2017 est de :

a) 258 kWh b) 455 kWh c) 713 kWh

3.1.2 La facture d'électricité, entre le 31/08/2017 et le 30/09/2017 pour le couple est de :

a) 49,50 € TTC b) 65,37 € TTC c) 106,47 € TTC

C

26 cm

35°

A B

3.2 ABC est un triangle rectangle en A avec BC = 26 cm et  $\hat{B}$  = 35°. La longueur AB, arrondie à 10<sup>-2</sup>, est :

a) 14,91 cm b) 18,21 cm c) 21,30 cm

Justifier la réponse.

3.3 L'équation  $x^2 + 2x - 15 = 0$ 

c) n'a pas de solution.

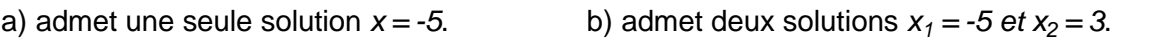

#### **FORMULAIRE**

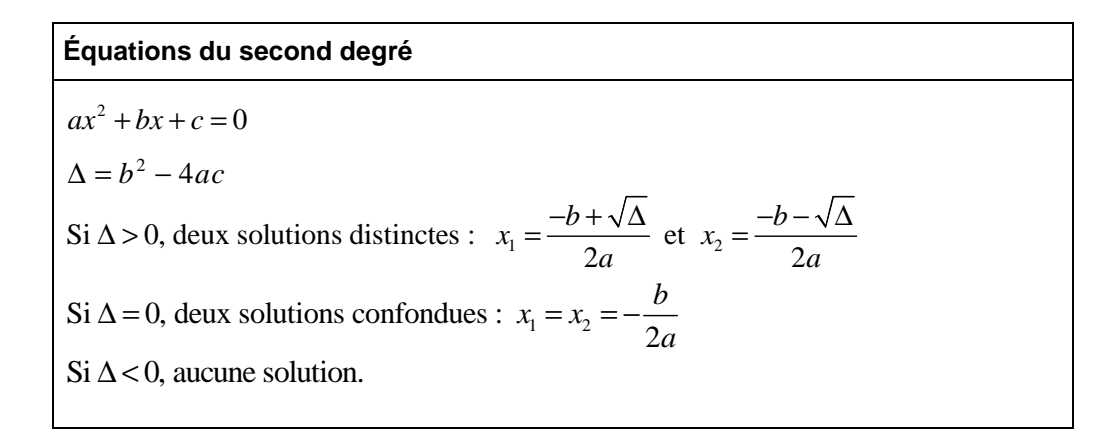

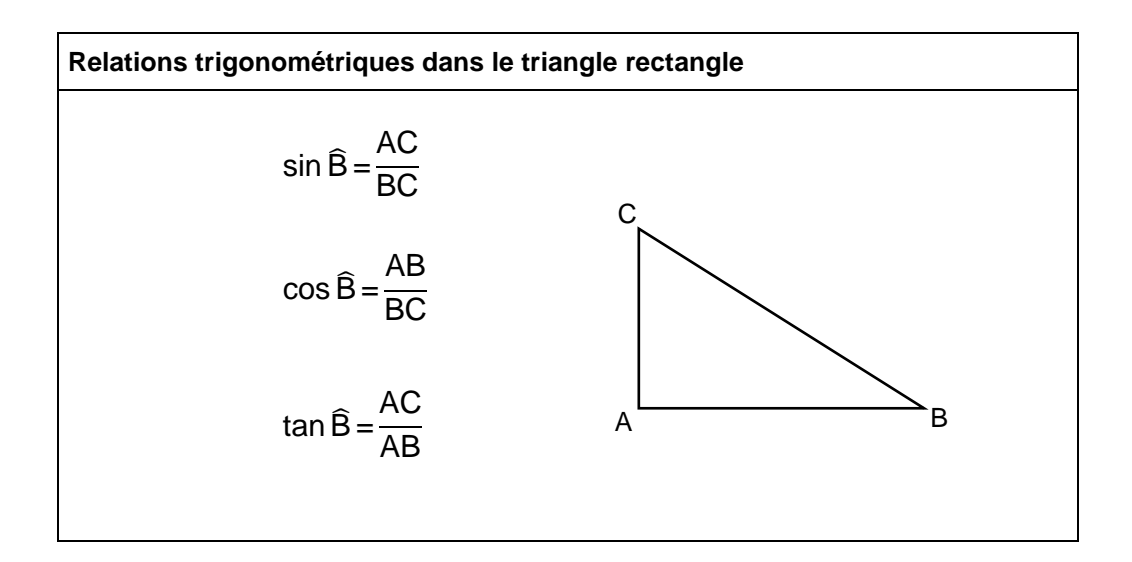

#### **FICHE TECHNIQUE D'AIDE POUR UTILISER LE LOGICIEL GEOGEBRA**

#### - **Présentation de l'écran du logiciel**

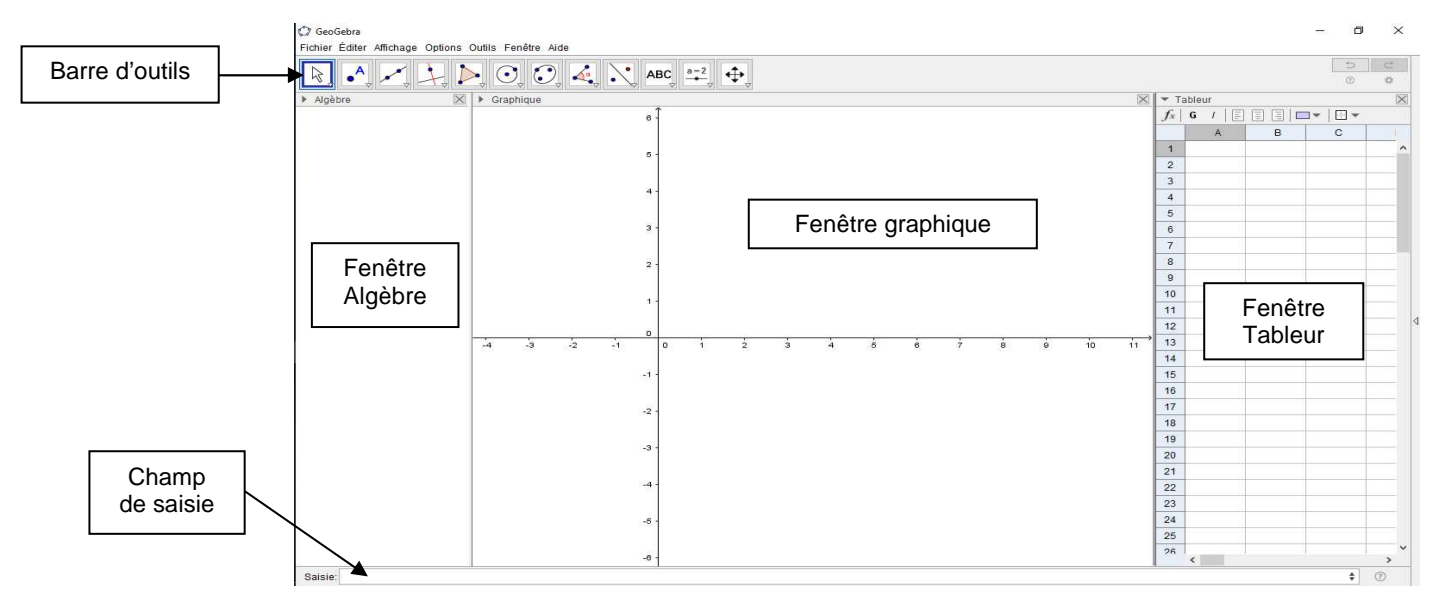

À l'aide du menu « Affichage », on peut faire apparaître (ou disparaître) la fenêtre Algèbre et la fenêtre Tableur.

#### - **Pour afficher les coordonnées d'un point**

Cliquer droit sur le point et cliquer sur propriétés.

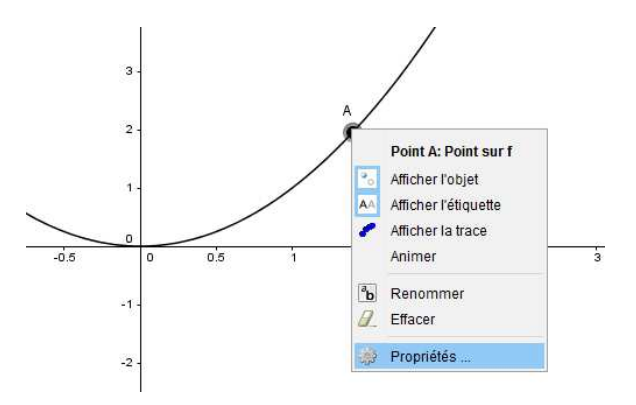

Sélectionner l'onglet « Basique », cocher « Afficher l'étiquette » et choisir « Nom & Valeur ».

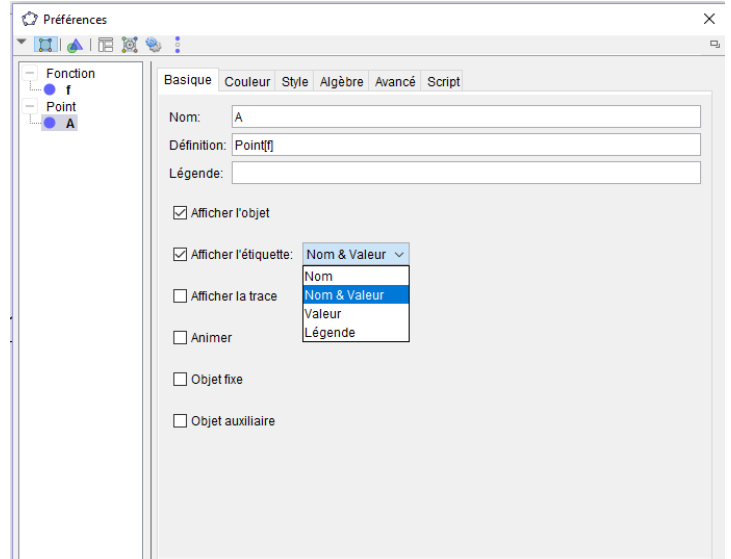

 $\checkmark$ **Pour déplacer un objet sur le graphique**

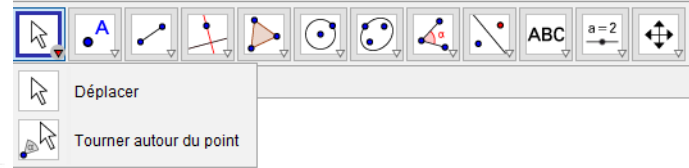

Sélectionner  $|\&$  afin de pouvoir déplacer un objet libre (point...) sur le graphique en faisant glisser cet objet avec la souris ou utiliser les flèches de direction du clavier.

#### $\checkmark$ **Pour faire varier un curseur**

Cliquer sur le curseur et tout en maintenant le clic, le déplacer à l'aide de la souris. Un déplacement plus précis peut être obtenu en utilisant les flèches du clavier (après avoir sélectionné le curseur).

#### $\checkmark$ **Pour placer un point**

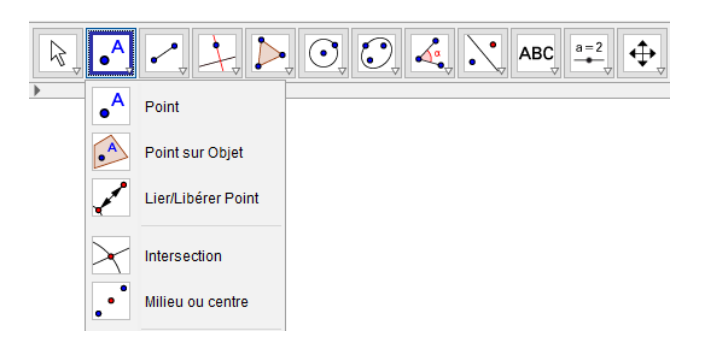

Pour placer un nouveau point, choisir  $\int_{0}^{A}$  puis cliquer dans la fenêtre graphique à l'endroit souhaité.

Le point se place en étant nommé, ses coordonnées apparaissent dans la fenêtre Algèbre.

Pour placer un point à l'intersection de deux objets (droites...), il faut choisir  $\blacktriangleright$  et cliquer sur un objet du graphique puis sur l'autre. Le point se place en étant nommé, ses coordonnées apparaissent dans la fenêtre Algèbre.

 $\checkmark$ **Pour placer un point à l'intersection de deux objets (droites, courbes…)** 

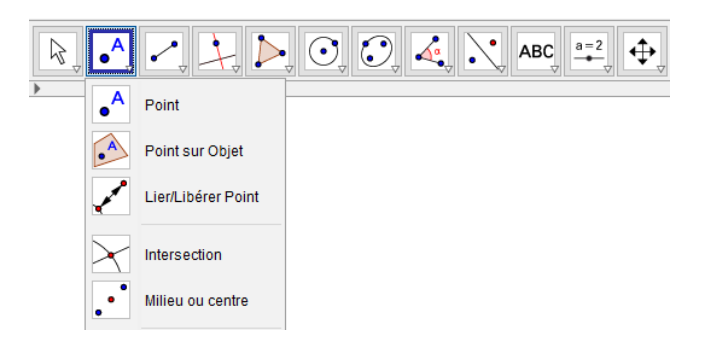

Pour placer un point à l'intersection de deux objets (droites...), il faut choisir  $\blacktriangleright$  et cliquer sur un objet du graphique puis sur l'autre. Le point se place en étant nommé, ses coordonnées apparaissent dans la fenêtre Algèbre.